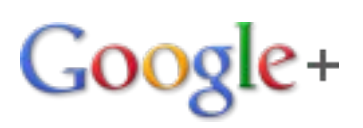

## **Manual para la Red Temática de Materia Condensada Blanda**

## **¿ Cómo ingresar a Google+ para realizar quedadas (hangouts)?**

- 1. Usted debe ingresar a la siguiente dirección: [https://plus.google.com](https://plus.google.com/)
- 2. Una vez dentro del sitio de click en el botón "Acceder" de la esquina superior derecha.

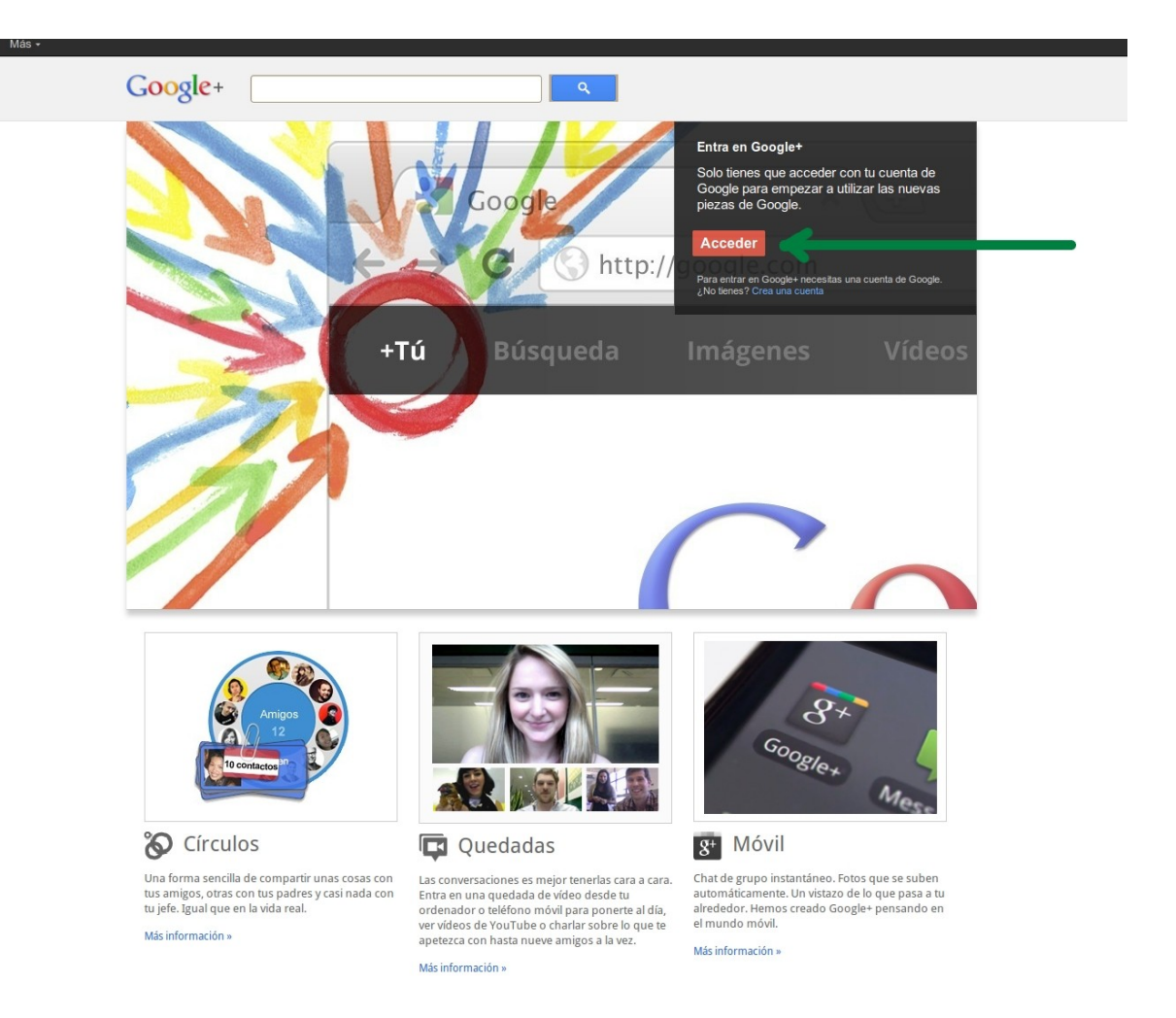

3. En la siguiente pantalla se le solicitará que escriba su cuenta de correo electrónico de google (gmail) así como su respectiva contraseña.

*Para realizar quedadas (hangouts) es necesario contar con una cuenta de correo de gmail, en caso de no tener una de click en el botón rojo "CREAR CUENTA" de la esquina superior derecha así podrá obtener una.*

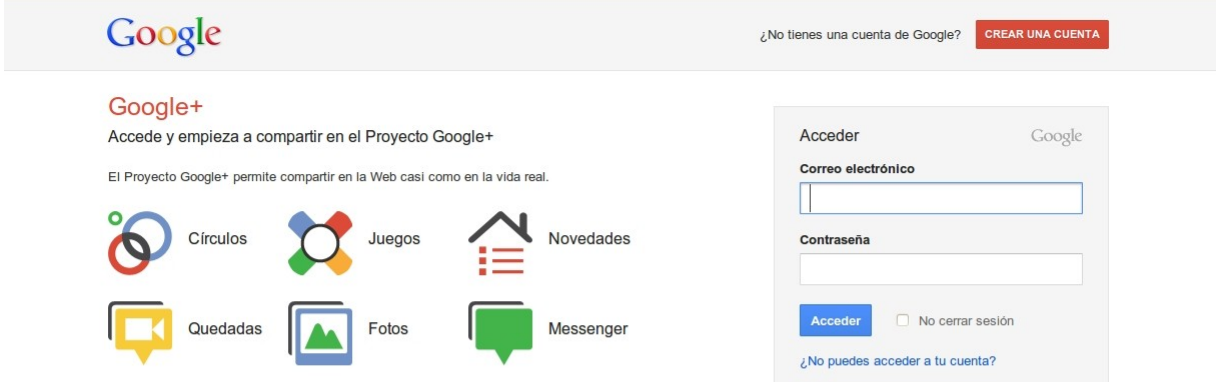

Te damos la bienvenida a la nueva página de inicio de sesión de Google. Más información

© 2011 Google Página principal de Google Condiciones del servicio Política de privacidad Ayuda

4. Una vez que ingrese la cuenta y contraseña de su correo de gmail se presentará una pantalla que solicitará un poco de información para configurar su cuenta de google+. Complete los datos y de click en el botón rojo de "PARTICIPAR".

**Listo su cuenta de google+ has sido activada.**

![](_page_2_Picture_2.jpeg)

## **¿ Cómo crear un quedada (hangout) en Google+ ?**

1. Acceda a su cuenta de google+ y de click en el botón "Iniciar quedada" que se encuentra en la parte inferior derecha tal como se muestra en la siguiente imagen:

![](_page_3_Picture_2.jpeg)

2. Espere a que aparezca una nueva pantalla la cual dependiendo de su navegador le solicitará permiso para la descarga e instalación de un cliente que le permitirá a su navegador conectar sus dispositivos (cámara, micrófono, bocinas) a la videoconferencia por quedada (hangout).

Una vez instalado el software sus dispositivos deberán ser detectados y podrá visualizar una pantalla como la siguiente:

![](_page_4_Picture_0.jpeg)

3. En la casilla debajo de la pregunta *¿A quién quieres invitar a esta quedada?* Escriba la dirección de correo (gmail) de las personas a las que quiera invitar al quedada (hangout). Posteriormente de click en el botón **Entrar en la quedada.**

![](_page_4_Picture_33.jpeg)

4. Sólo resta esperar que las personas invitadas ingresen al hangout (quedada) para poder comenzar la videoconferencia.

## **¿ Cómo acceder a un quedada (hangout) de Google+ al cual fui invitado?**

- 1. Ingrese a su cuenta de Google+
- 2. En la sección de Novedades usted podrá visualizar si esta invitado a un quedada (hangout). Simplemente de click en el botón **Entrar en esta quedada**.

![](_page_5_Picture_3.jpeg)

3. Lo anterior le abrirá otra pantalla desde la cual solamente necesita dar click en el botón verde **Entrar en la quedada** para comenzar con la videoconferencia.